## How do I add a Label to a Moodle course?

- 1. Open your course
- 2. Turn editing on

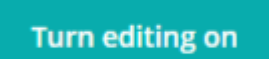

- 3. Go the section you would like to add the Label
- 4. Click: Add an activity or resource

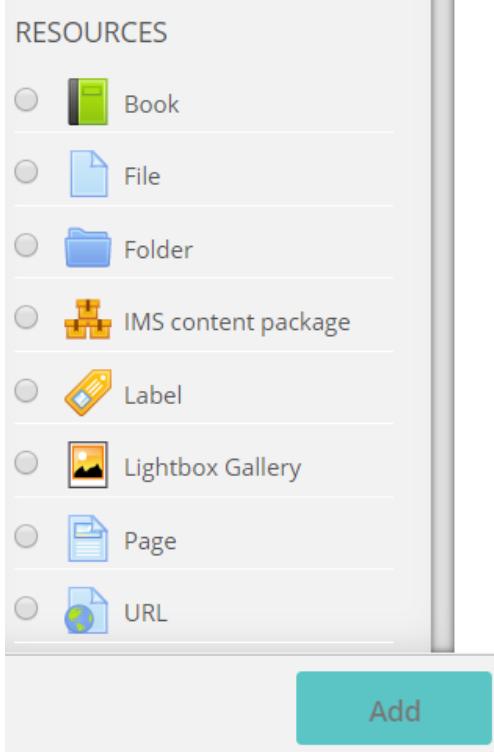

- 5. Select: Label and click: Add
- 6. Enter text
- 7. Common module settings:

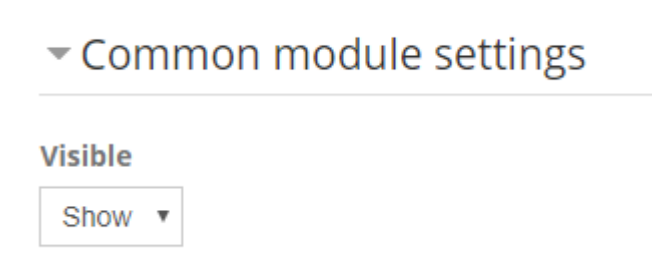

8. Click: Save and return to course

## Editing a Label

Make sure Editing is on

- 1. Click: Edit. *(The grey pencil allows you to quickly edit the title)*
- 2. Click: Edit Settings

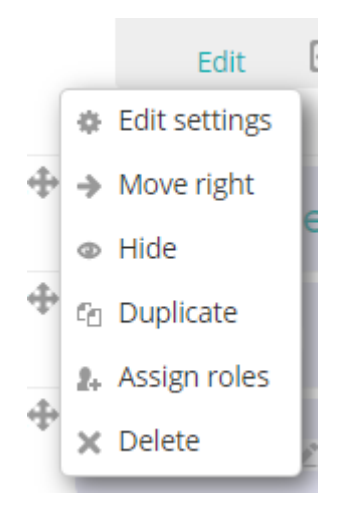

## Add an Image to a Label

- 1. With Editing on, Click: Edit (below the Label)
- 2. Click: Edit settings
- 3. To see all Toolbar functions click on the far left icon

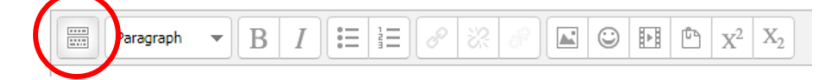

4. Click on Image icon

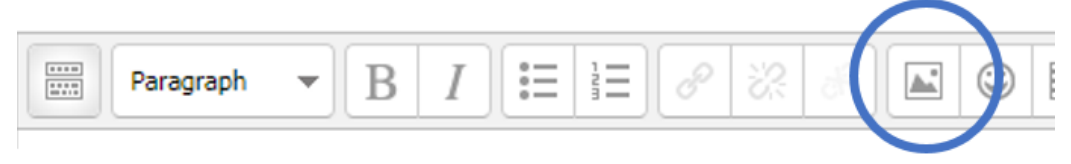

5. Click: Find or upload an image .....

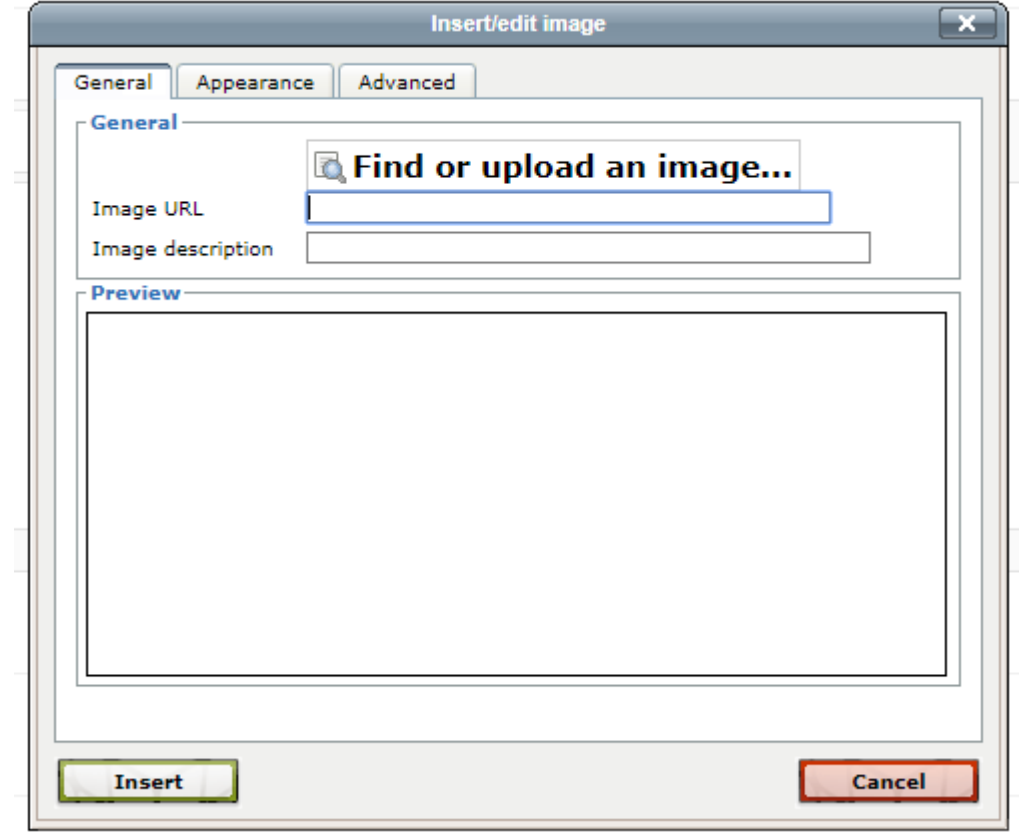

- 6. Click: Upload a file
- 7. Click: Choose a File
- 8. Search for the file
- 9. Click: Upload this file

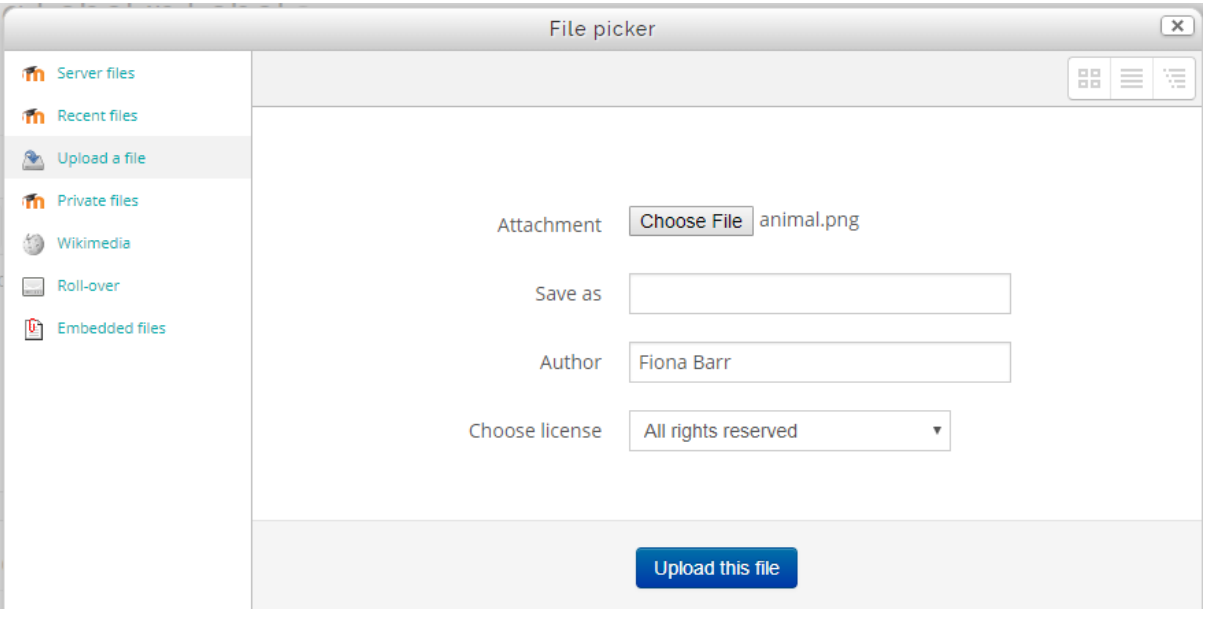

10. Choose Appearance tab to edit; size, alignment, spacing and borders

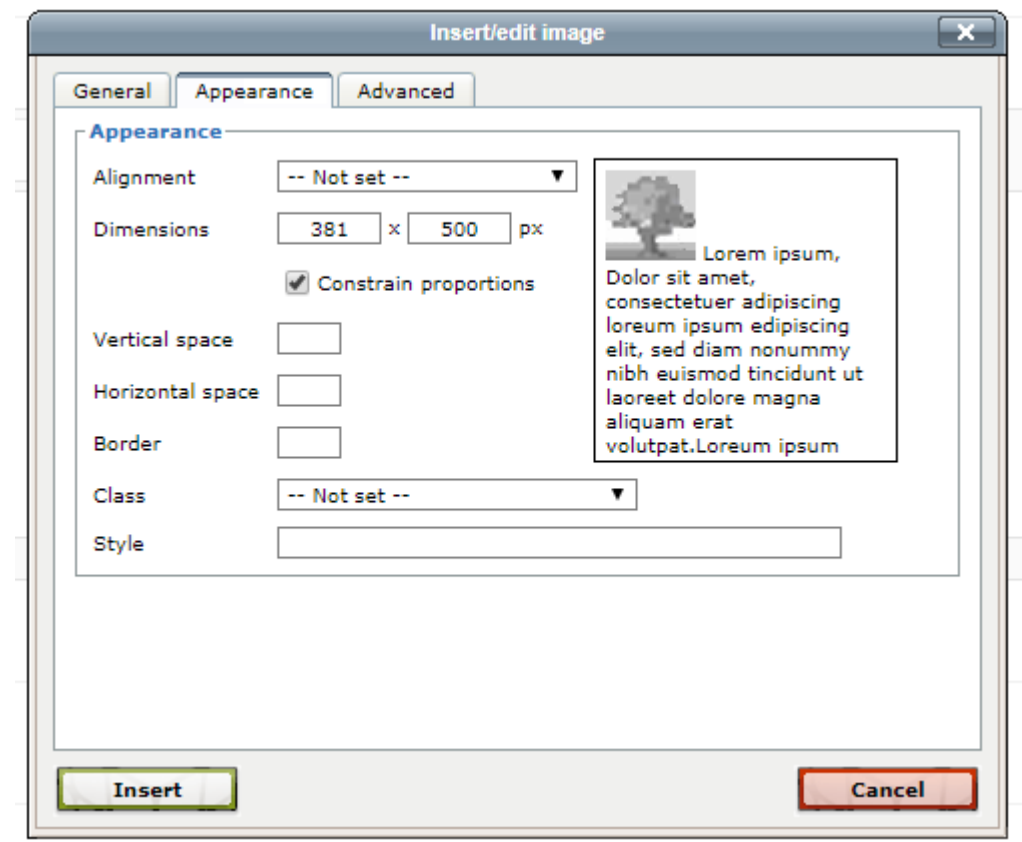

11. Click: Insert